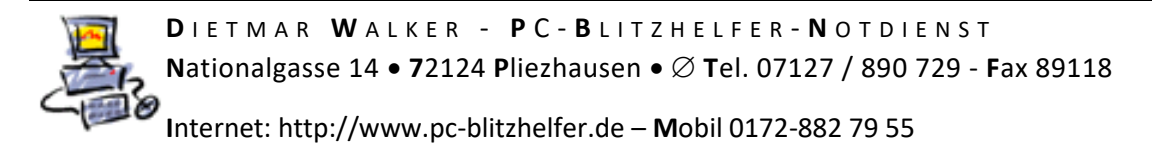

## Anleitung AnyDesk auf Android Smartphone installieren

Die Fernsteuerung mit der App Anydesk ermöglich den Fernzugriff auf das Handy.

Öffnen sie den [Play Store] auf ihrem Handy.

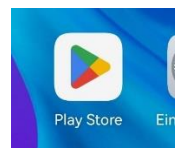

Geben sie in der Suchleiste [AnyDesk] ein und tippen sie auf das Suchsymbol rechts unten.

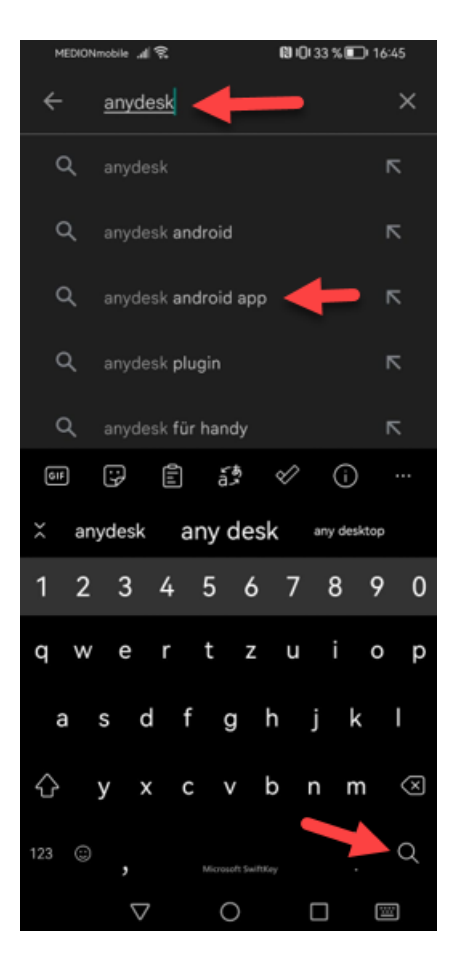

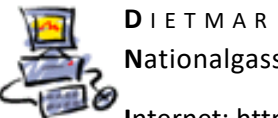

**D** I E T M A R **W** A L K E R - **P** C - **B** L I T Z H E L F E R - **N** O T D I E N S T **N**ationalgasse 14 • **7**2124 **P**liezhausen • **T**el. 07127 / 890 729 - **F**ax 89118

**I**nternet: http://www.pc-blitzhelfer.de – **M**obil 0172-882 79 55

Tippen sie auf [Installieren]. Nun müssen sie einen Moment warten.

Danach klicken sie auf **Lötfing** 

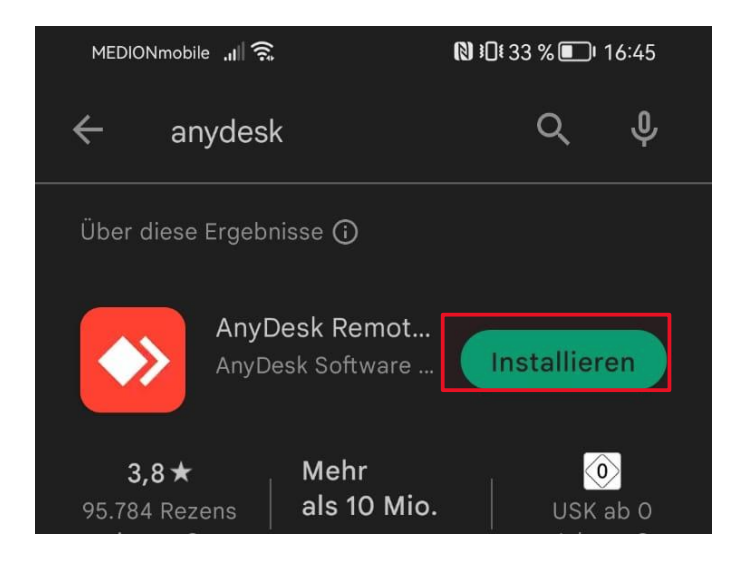

Um Anydesk auf dem Smartphone mit allen Funktionen ausführen zu können, benötigt man dann noch ein ein sog. Plugin, das die Berechtigungen erteilt.

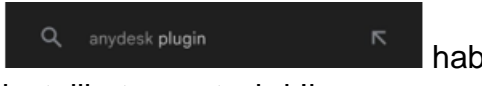

haben Sie bereits dieses Plugin über den Playstore mit

installiert, sonst wird Ihnen

nun die Installation des notwendigen Plugins angeboten. Tippen sie auf [OK].

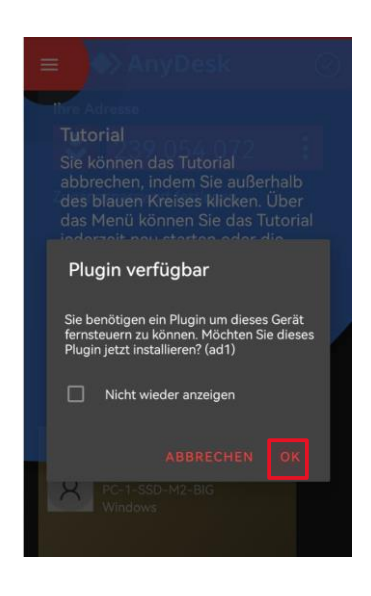

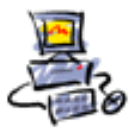

Bei der Frage nach Öffnen mit tippen sie auf [Google Play Store] und Tippen sie auf [Immer].

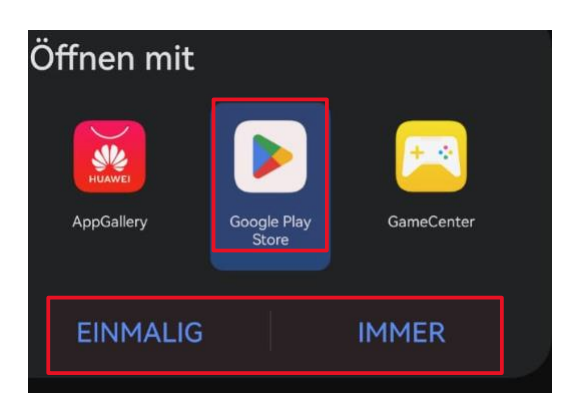

Klicken sie auf [Installieren] und wechseln sie zu [AnyDesk].

Dort klicken sie auf

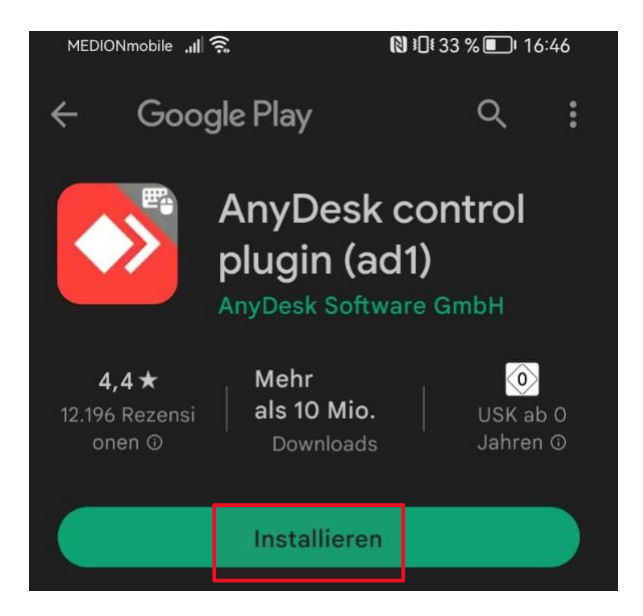

Sie werden in die [Bedienungshilfen] weitergeleitet.

Scrollen sie nach unten und klicken sie auf [Installierte Services].

Dort aktivieren sie AnyDesk Control Service AD1

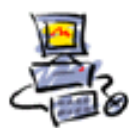

**D** I E T M A R **W** A L K E R - **P** C - **B** L I T Z H E L F E R - **N** O T D I E N S T **N**ationalgasse 14 • **7**2124 **P**liezhausen • **T**el. 07127 / 890 729 - **F**ax 89118

**I**nternet: http://www.pc-blitzhelfer.de – **M**obil 0172-882 79 55

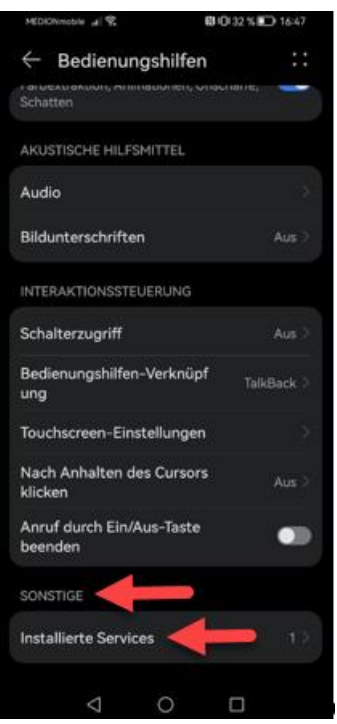

Gehen sie zurück zu [AnyDesk].

Nun wird ihnen eine Einführung in die App gezeigt, um fortzufahren klicken sie auf den Bildschirm.

Wenn sie nun einen Anruf erhalten

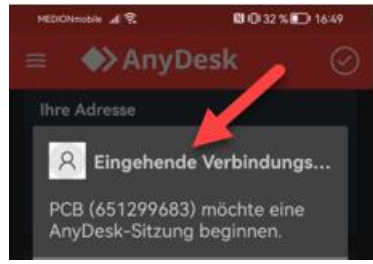

müssen sie bei den Berechtigungen

evtl. erst nach Klick auf sichtbar, alle Icons antippen, so dass es wie in dem Bild aussieht. Alle Symbole müssen rot sein.

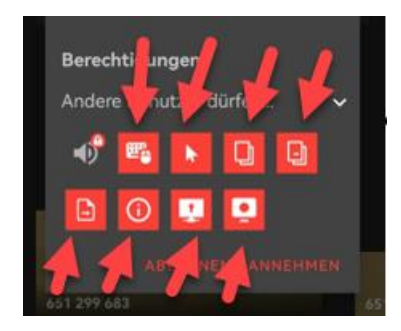

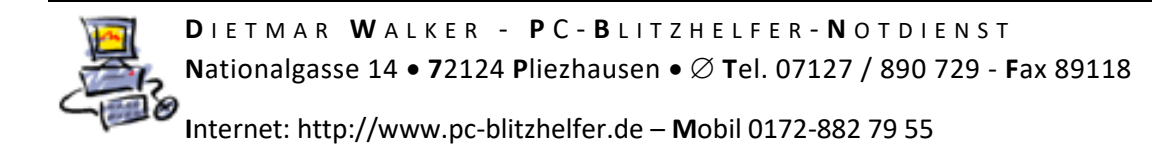

Danach Tippen sie noch auf [annehmen] **ANNEHMEN** 

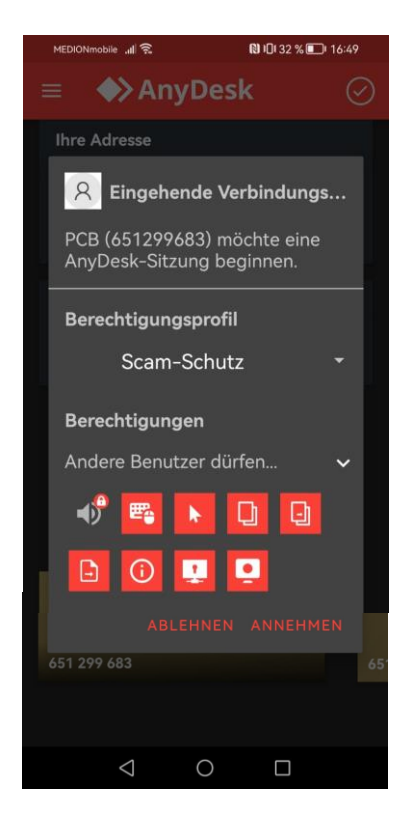

Nun kann der Helfer **alle Funktionen** steuern.

Für den der Steuert:

Zum Home-Bildschirm kommt man mit STRG + ALT + SHIFT + F5

Stand: 26.11.2022